## Installation and Configuration of XWin32 19 (2019) for Windows10

**Remark:** Screenshots are from German version of Windows 10 and program windows may differ in some cases if you are using an English Windows system.

## 1. Program Installation

After a double click on the installation program (of type: x-win190-\*sf.exe) the installation routine is unpacked. ...

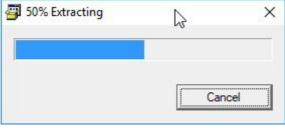

... and the Windows10 security prompt ...

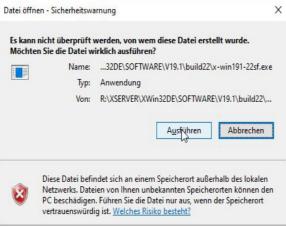

... must be answered with "Run" for the Setup Wizard to start.

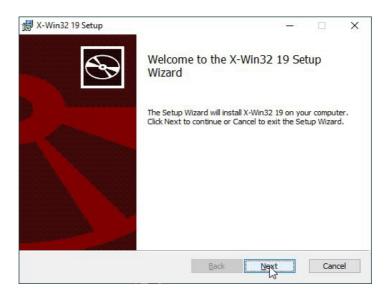

Click of "Next" lets start the wizard.

First you have to accept the license agreement ...

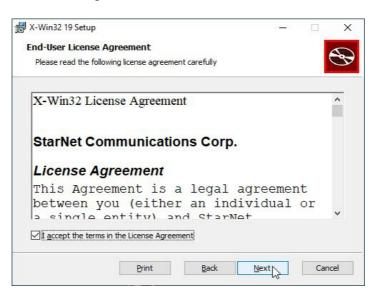

... and the installation path.

| X-Win32 19 Setup                                          |                        | > |
|-----------------------------------------------------------|------------------------|---|
| Destination Folder                                        |                        | 5 |
| Click Next to install to the default folder or click Char | nge to choose another. | C |
| Install X-Win32 19 to:                                    |                        |   |
| C:\Program Files (x86)\StarNet\X-Win32 19\                |                        |   |
| <u>C</u> hange                                            |                        |   |
|                                                           |                        |   |
| Create a shortcut for this program on the desktop         |                        |   |
| Create a shortcut for this program on the desktop         |                        |   |

After that clicks to "Next" and "Install" starts the installation.

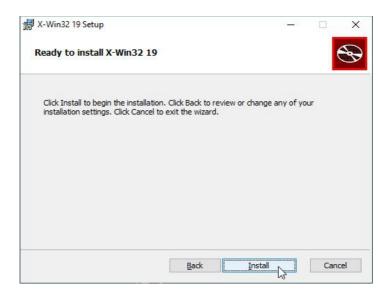

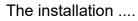

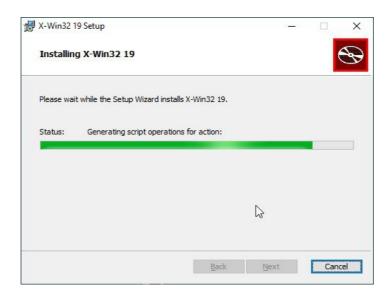

... usually takes only 1 minute and is ended by clicking on "Finish":

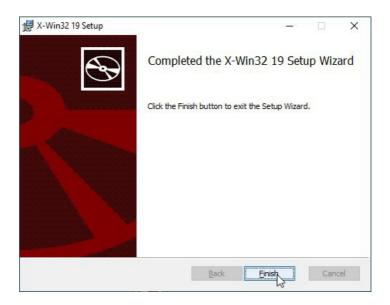

First start of XWin32 is best done by start menu.

| 53 Übersetzer                                                           | Neu erstellen   |        |                         | Spielen       |                        |
|-------------------------------------------------------------------------|-----------------|--------|-------------------------|---------------|------------------------|
| V<br>Diverbinden<br>Video-Editor                                        | Mittwoch<br>20  | 6      | an einem Ort an<br>mehr | Xbox Kon      |                        |
| VMware ×<br>W<br>W Wetter                                               |                 | Office | N OneNote               | Network Spee  | と学<br>通知<br>Übersetzer |
| Windows PowerShell ~                                                    | Erkunden        |        |                         | Remotedesktop |                        |
| Windows-System ~<br>Windows-Verwaltungsprogramme ~<br>Windows-Zubehör ~ | Microsoft Store | •      | C<br>Microsoft Edge     | S             | ÷.                     |
| X<br>Xbox Game Bar<br>Xbox Konsole-Bealeiter                            | FreshPaint      | P.     | <b>S</b><br>Skype       | Sway          | Tipps                  |
| Vbox Konsole-Begleiter                                                  |                 |        |                         |               |                        |
| ${\cal P}$ Zur Suche Text hier eingeben                                 | 0               | Ħ 📙    | build22                 | 峰 capture_012 | 2_20112                |

The program starts with configuration menu of Xwin32 ...

... and you have to by select the "manually" button.

"ssh" is to select as the connection method...

| Verbindungsmethode                         |            | ?     | ×        |
|--------------------------------------------|------------|-------|----------|
| ease select the method by which you want t | o connect. |       |          |
| Verbindungsmethode                         |            |       |          |
| 🐨 ssh                                      |            |       |          |
|                                            |            |       |          |
| More                                       |            |       |          |
|                                            |            |       |          |
|                                            |            |       |          |
|                                            |            |       |          |
| [                                          |            |       |          |
| (F                                         | Neiter     | Abbre | echen    |
|                                            | - Warden   | ADDIX | - crient |

... and "Next" has to be be clicked.

Now the first connection profile is created with the here shown "Command:", where the string "rbohrer" has to be replaced by your own username in both places:

| Allgemein Erweitert                          |                                                            |
|----------------------------------------------|------------------------------------------------------------|
| Connection Name:                             | Login-Server                                               |
| Host:                                        | login.gwdg.de                                              |
| Anmeldung:                                   | rbohrer                                                    |
|                                              | xterm -sb -ls -fn 9x15bold -sl 20000 -cr                   |
| Befehl:                                      | Black -ms Black -bg Wheat -fg Black -name<br>rbohrer@login |
|                                              |                                                            |
| Cennwort:                                    |                                                            |
| Befehl:<br>Kennwort:<br>Kennwort bestätigen: | rbohrer@login                                              |

Clicking on "Test" opens three more windows (sometimes you can only see this three ones by growing the number of tasks in the taskbar!). Two windows come from the internal firewall of Windows 10 ...

|                                                                                            | ndows Defe<br>ockiert.                                                                                                    | ender Firewall hat einige Features dieser                                                                                                    |
|--------------------------------------------------------------------------------------------|----------------------------------------------------------------------------------------------------|----------------------------------------------------------------------------------------------------|
| Einige Features vor<br>von der Windows D                                                   |                                                                                                    | erver wurden in allen öffentlichen und privaten Netzwerken<br>blockiert.                                                                                                    |
|                                                                                            | Name:                                                                                                    | X-Win32 PC X Server                                                                                                    |
|                                                                                            | Herausgeber:                                                                                                    | StarNet Communications Corp                                                                                                    |
|                                                                                            | Pfad:                                                                                                    | C:\program files (x86)\starnet\x-win32 18\xwin32.exe                                                                                                    |
| Kommunikation von                                                                          | X-Win32 PC X Se                                                                                                    | erver in diesen Netzwerken zulassen:                                                                                                    |
| Private Netz                                                                               | werke, beispielsv                                                                                                    | veise Heim- oder Arbeitsplatznetzwerk                                                                                                    |
| da diese Net                                                                               | zwerke oftmals g                                                                                                    | in Flughäfen und Cafés (nicht empfohlen,<br>ar nicht oder nur geringfügig geschützt sind)<br>sen einer App durch eine Firewall?                                                                                                    |
|                                                                                            |                                                                                                    | PZugriff zulassen Abbrechen                                                                                                    |
|                                                                                            |                                                                                                    | Zugriff zulassen Abbrechen                                                                                                    |
| Windows-Sich                                                                               |                                                                                                    |                                                                                                    |
| Die Win<br>App ble                                                                         | ndows Defe<br>ockiert.<br>Sound daemon                                                                                                    | ender Firewall hat einige Features dieser                                                                                                    |
| Die Wi<br>App ble                                                                          | ndows Defe<br>ockiert.<br>Sound daemon<br>der Firewall blod<br><u>N</u> ame:                                                                                        | ender Firewall hat einige Features dieser<br>wurden in allen öffentlichen und privaten Netzwerken von<br>kiert.                                                                                                    |
| Die Win<br>App ble                                                                         | ndows Defe<br>ockiert.<br>Sound daemon<br>der Firewall blod<br><u>N</u> ame:                                                                                        | ender Firewall hat einige Features dieser<br>wurden in allen öffentlichen und privaten Netzwerken von<br>kiert.<br>Sound daemon                                                                                                    |
| Die Wi<br>App blo<br>Einige Features von<br>der Windows Defen                              | ndows Defe<br>ockiert.<br>Sound daemon<br>der Firewall blod<br><u>N</u> ame:<br><u>H</u> erausgeber:<br><u>P</u> fad:                                               | ender Firewall hat einige Features dieser<br>wurden in allen öffentlichen und privaten Netzwerken von<br>kiert.<br>Sound daemon<br>StarNet Communications Corp                                                                                       |
| Die Wi<br>App ble<br>Einige Features von<br>der Windows Defen<br>EIII<br>Kommunikation von | ndows Defe<br>ockiert.<br>Sound daemon<br>der Firewall blod<br>Name:<br>Herausgeber:<br>Pfad:<br>Sound daemon ii                                                    | ender Firewall hat einige Features dieser<br>wurden in allen öffentlichen und privaten Netzwerken von<br>kiert.<br>Sound daemon<br>StarNet Communications Corp<br>C: \program files (x86) \starnet \x-win32 18\esd.exe                               |
| Communikation von                                                                          | ndows Defe<br>ockiert.<br>Sound daemon<br>der Firewall block<br><u>Name:</u><br>Herausgeber:<br>Efad:<br>Sound daemon in<br>werke, beispielsw<br>letzwerke, z. B. i | ender Firewall hat einige Features dieser<br>wurden in allen öffentlichen und privaten Netzwerken von<br>kiert.<br>Sound daemon<br>StarNet Communications Corp<br>C:\program files (x86)\starnet\x-win32 18\esd.exe<br>n diesen Netzwerken zulassen: |

... and both requirements have to be accepted.

In the third window select "Activate a new license"...

| <u></u>                |                                                            | ×                                                                |
|------------------------|------------------------------------------------------------|------------------------------------------------------------------|
| viewer                 |                                                            |                                                                  |
| vindow                 |                                                            |                                                                  |
| e entire d             | isplay                                                     |                                                                  |
| <mark>ectangl</mark> e |                                                            |                                                                  |
|                        |                                                            |                                                                  |
| <mark>ut dialog</mark> | 8                                                          |                                                                  |
| / license              | 2                                                          |                                                                  |
| ates                   |                                                            |                                                                  |
|                        |                                                            |                                                                  |
|                        |                                                            |                                                                  |
|                        | vindow<br>e entire d<br>ectangle<br>ut dialog<br>v license | vindow<br>e entire display<br>ectangle<br>ut dialog<br>v license |

... and in the displayed "Introduction" window choose "License your copy using an activation key", followed by clicking of "Next" button.

|                                                                                      |   | ?    | ×   |
|--------------------------------------------------------------------------------------|---|------|-----|
| X-Win32 19 License Wizard                                                            |   |      |     |
| Introduction                                                                         |   |      |     |
| This wizard will guide you through the process of licensing your copy of X-Win32 19. |   |      |     |
| License your copy using an activation key.                                           |   |      |     |
| C License your copy by contacting a license server.                                  |   |      |     |
| C License your copy using an existing license file.                                  |   |      |     |
|                                                                                      |   |      |     |
|                                                                                      |   |      |     |
|                                                                                      |   |      |     |
|                                                                                      |   |      |     |
|                                                                                      |   |      |     |
|                                                                                      |   |      |     |
| Need a license? Click here.                                                          |   |      |     |
|                                                                                      |   |      |     |
|                                                                                      | t | Cano | :el |
| - 0                                                                                  |   |      |     |

In the window "License Activation" you insert the license key via the clipboard:

| Markov X-Win32   | 19 License Wizard      |  |
|------------------|------------------------|--|
| License Act      | ivation                |  |
| Enter your activ | ation key.             |  |
| Activation Key   | 12345678-87654321      |  |
|                  | E.g. 12345678-87654321 |  |

X

Next Cancel

After a few seconds the message "License activation successful" appears ...

|                                             | ? ×           |
|---------------------------------------------|---------------|
|                                             |               |
| 🔀 X-Win32 18 License Wizard                 |               |
|                                             |               |
| License Activation                          |               |
| Please wait while we activate your license. |               |
|                                             | 100%          |
| License activation successful.              |               |
|                                             |               |
|                                             |               |
|                                             |               |
|                                             |               |
|                                             |               |
|                                             |               |
|                                             |               |
|                                             |               |
|                                             |               |
|                                             |               |
|                                             |               |
|                                             |               |
|                                             | Engish Cancel |

... and the licensing process is completed with "Finish".

Then confirm the hostkey (only required for the very first connection to a specific server) ....

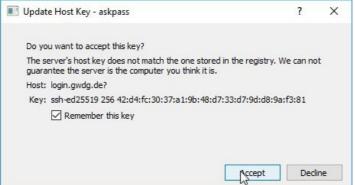

... and enter the password:

| A passwor | d is required to continue |      |
|-----------|---------------------------|------|
| Login:    | rbohrer@login.gwdg.de     |      |
| Password: | •••••                     |      |
|           | Remember this             |      |
|           |                           | <br> |

If the connection attempt was successful, you get a "wheat-colored" window (see above for the parameters of the command!), the **XWindow**, on the machine "login.gwdg.de", which is currently an alias for the machine gwdu19.gwdg.de:

| 🗶 rbohrer@login                                       |   |  | × |
|-------------------------------------------------------|---|--|---|
| Wed Nov 20 14:31:45 CET 2019                          | ß |  |   |
| -bash: unalias: cp: not found<br>rbohrer@gwdu19:~\$ ∎ |   |  |   |
|                                                       |   |  |   |
|                                                       |   |  |   |

Now you can save the profile in the configuration editor, where the password *can* be entered, but not necessarily. If it is entered here, it will be stored encrypted on the Windows computer and allows you to log in later with one click, otherwise it will be queried every time you log in. The password for each individual login profile can be entered or deleted later at any time.

The password *should not be stored* if your computer is a mobile device!

The window in the example above has the name "rbohrer@login" in the taskbar, because this was specified in the command line (see above) with the parameter "-name rbohrer@login", as well as a certain window color ("wheat"), font size, and color. All these settings can be easily changed by passing the appropriate parameters in the "Command" field of the connection profile. You can find more detailed information, e.g. on colour design, <u>here</u> on our website.

Click on "Short Cut" in configuration editor . . .

| na connections | Fenster           | Retzwerk | 🦃 Eingabe | G Schriftart | 📔 🎒 Sicherhei |
|----------------|-------------------|----------|-----------|--------------|---------------|
| 🖻 🔄 My Coni    |                   |          |           |              | New Connectio |
| Auto           | start<br>n-Server |          |           |              | Manuell       |
| Logi           | n-server          |          |           |              | Assistent     |
|                |                   |          |           |              | Bearbeiten    |
|                |                   |          |           |              | Entfernen     |
|                |                   |          |           |              | Tastęnkürzel  |
|                |                   |          |           |              | Kennwörter    |
|                |                   |          |           |              | Add Folder    |
|                |                   |          |           |              | Starten       |
|                |                   |          |           |              |               |
|                |                   |          |           |              |               |
| Sonstiges      |                   |          |           |              |               |
| Sonstiges      | connections have  | e closed |           |              |               |

... creates a button (icon) to the corresponding profile ...

.... which may be stored at any place of your file system (desktop, startmenu etc.) :

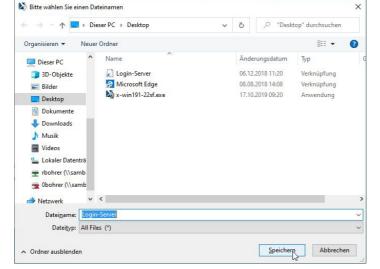

## 2. How to create further Connection Profiles

If you click with the right mouse button on a marked connection profile (highlighted in blue), you can select in the appearing context menu of the connection profile ...

| Connections                  | 📔 📕 Netzwerk 🛛 🦃 Eingabe 🛛 🌃 Schrifta | rt 📔 🎒 Sicherheit |
|------------------------------|---------------------------------------|-------------------|
| My Connections               |                                       | New Connection    |
| Autostart                    |                                       | Manuell           |
| Cogin-Server                 | Neu 🔸                                 | Assistent         |
|                              | Clone Connection >                    |                   |
|                              | Bearbeiten                            | Bearbeiten        |
|                              | Entfernen                             | Entfernen         |
|                              | Umbenennen<br>Tastenkürzel            | Tastenkürzel      |
|                              | Starten                               | Kennwörter        |
|                              |                                       | Add Folder        |
|                              |                                       | Starten           |
|                              |                                       |                   |
| Sonstiges                    |                                       |                   |
| Exit when all connections ha | ive closed                            |                   |
|                              |                                       | Standardwert      |
|                              |                                       |                   |

... several items:

- Cloning a connection (using an existing one as template
- Editing an existing profile
- Removing a profile
- Creating a shortcut of an connection profile
- · Launching a profil to connect to a Linux server

Clone Connection is a useful method for creating other similar connection profiles. First you will be asked if this connection should be encrypted via SSH, which you should always select:

| Verbindungsmethode                      |             | ?     | ×     |
|-----------------------------------------|-------------|-------|-------|
| ase select the method by which you want | to connect. |       |       |
| /erbindungsmethode                      |             |       |       |
| With ssh                                |             |       |       |
| XDMCP                                   |             |       |       |
| More                                    |             |       |       |
|                                         |             |       |       |
|                                         |             |       |       |
|                                         |             |       |       |
|                                         |             |       |       |
|                                         |             | 1     |       |
|                                         | Neiter      | Abbre | echen |

Then the click on "Next" leads to the known profile window (see above) ...

| Allgemein Erv        | veitert |                                                                                                    |  |  |
|----------------------|---------|----------------------------------------------------------------------------------------------------|--|--|
| Connection Name      | :       | Login-Server                                                                                           |  |  |
| Host:                |         | login.gwdg.de                                                                                          |  |  |
| Anmeldung:           |         | rbohrer                                                                                                |  |  |
| Befehl:              |         | xterm -sb -ls -fn 9x15bold -sl 20000 -cr<br>Black -ms Black -bg Wheat -fg Black -name<br>rbohrer@login |  |  |
| Kennwort:            |         | •••••                                                                                                  |  |  |
| A STATE OF THE STATE | gen:    | •••••                                                                                                  |  |  |
| Kennwort bestäti     |         |                                                                                                    |  |  |

... which can now be changed as desired.

Please be sure to change the "Connection Name" before saving, otherwise your first profile (= template) will be overwritten! It is recommended to test the connection before saving.